## **Download and Unzip Instructions**

Once you have paid for your Download you will get a screen like this.

Your files will remain downloadable for 7 days, please download to your computer before this time.

You will also receive an email with the downloaded files on.

Left click here to download (or if you get the save option, click save)

You will see a downloading message. Wait for the timer, then click (If you get 'open' option click it) You will be taken to the downloads folder to see your files. Double click the files to see them. However, they will be compressed by the zip file. See instructions on the next page to unzip.

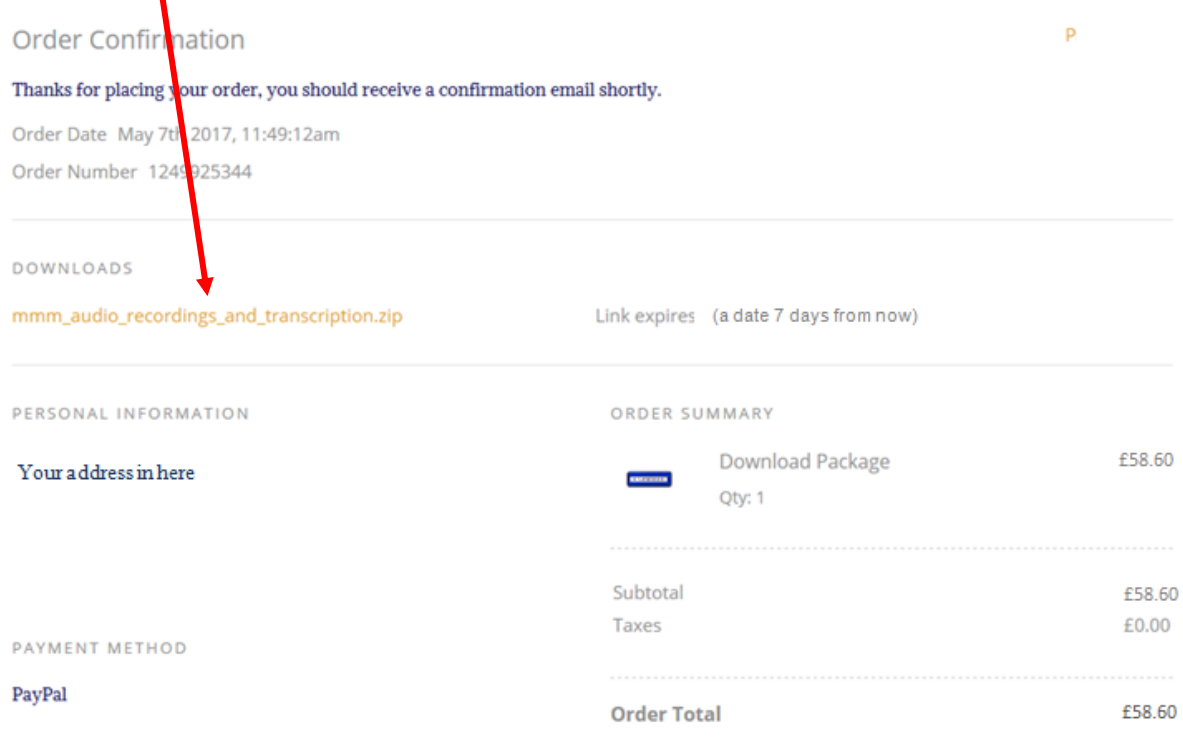

## **To Unzip**

The downloaded zip file will automatically be saved in the downloads folder.

To locate this, left click the explorer icon at the bottom of the screen

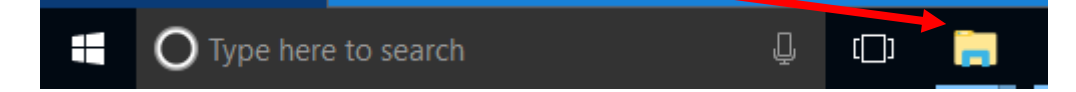

You will now see the downloads folder on the left hand side.

Left click to open and you will see the mmm\_audio\_recordings\_and\_transcription.zip file in your list.

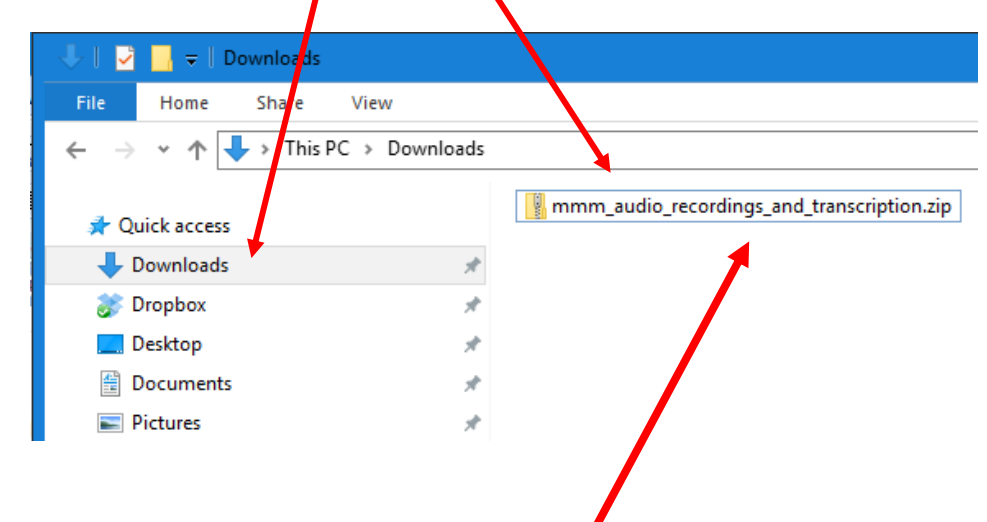

To extract your files, do the following:

- 1. Right-click the mmm\_audio\_recordings\_and\_transcription.zip.
- 2. Left click **Extract All**.

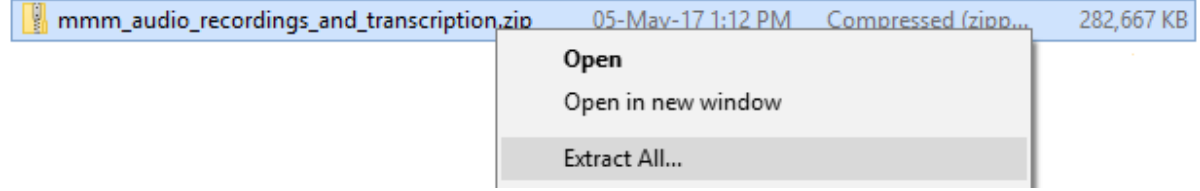

- 3. By default, your files extract in the same location as the zipped folder, but it is good practice to save them in a folder of your choice.
- 4. To do this, left click the **Browse** button to select an alternative location.
- 5. Make sure there is a tick the **Show extracted files when complete** option.

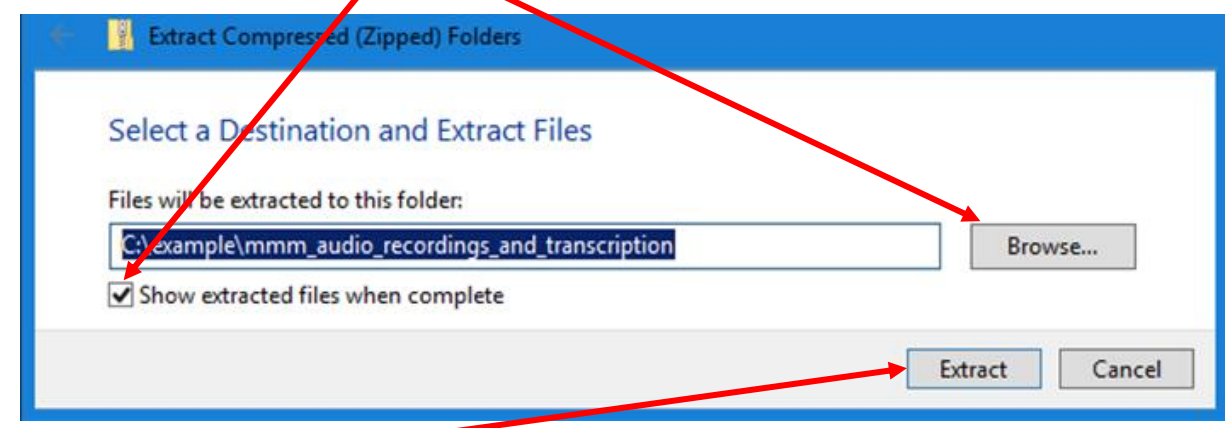

- 6. Left click **Extract**.
- 7. You will be presented with the unzipped folders within your chosen folder as on the next page.

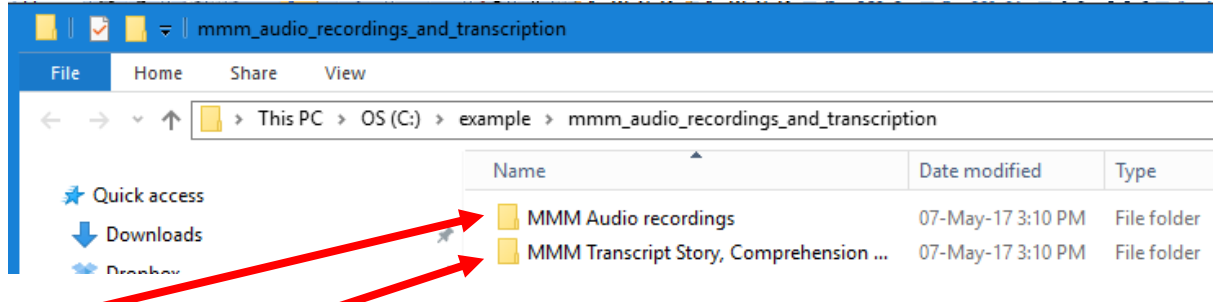

The Audio recordings folder has all of the story, comprehension, discussion and songs in it.

The Transcript folder has the full transcript of the audio, plus an explanation and progress sheet, posters and a song list.

## **If You Use WinZip to unzip files**

- Set up a new folder on your computer where you want the uncompressed files to go and name it e.g. MMM files
- From the Start Menu, or icon on your Desktop, open WinZip.
- Navigate to the zipped folder from the WinZip File pane double click to open it.
- $\bullet$  In the Actions Pane, click the  $\vee$  on the UnZip to button.
- Choose the folder where you want the files to go click UnZip
- You will see the extracted files in the WinZip Pane

## **OR**

- Right click on Windows Explorer on your computer desktop. Choose 'Open with WinZip'.
- Double click to start WinZip
- Once you have opened WinZip, use the File Pane to choose the file